[BIOS](https://zhiliao.h3c.com/questions/catesDis/331) [iLO](https://zhiliao.h3c.com/questions/catesDis/334) **[陆崇](https://zhiliao.h3c.com/user/other/0)** 2017-12-28 发表

## GEN10系列服务器在BIOS中配置iLO 5。

服务器重启后按F9进入BIOS中:

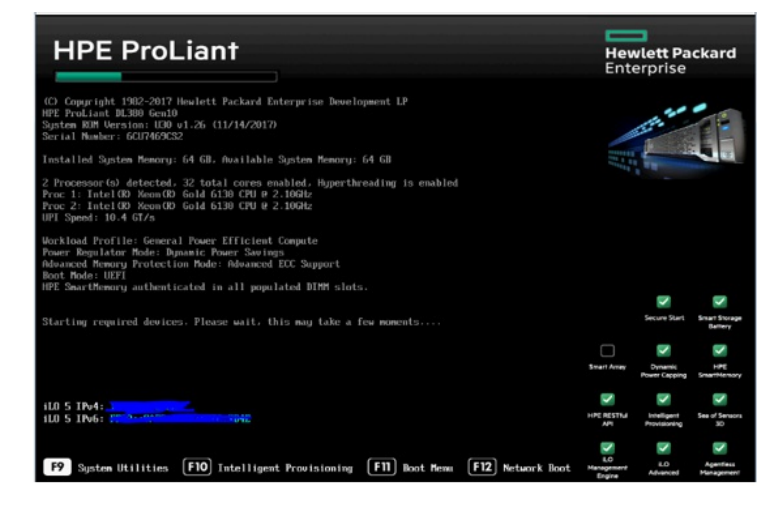

进入BIOS中后再界面左侧可以看到服务器型号,序列号和ILO的IP地址等信息。 在主界面中选择系统配置选项

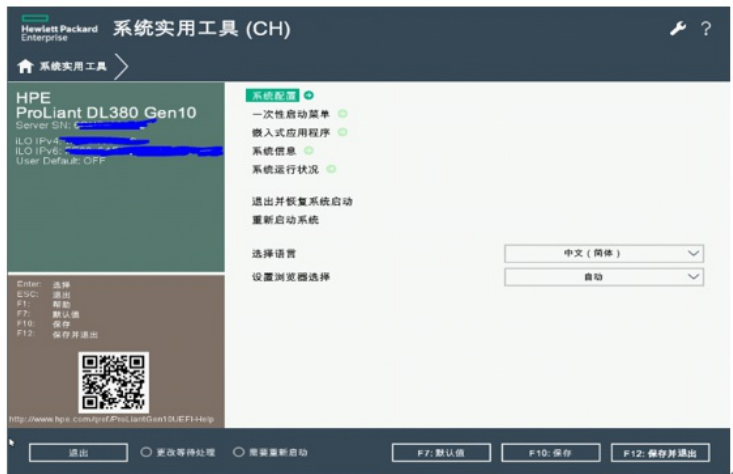

## 选择ILO 5配置程序:

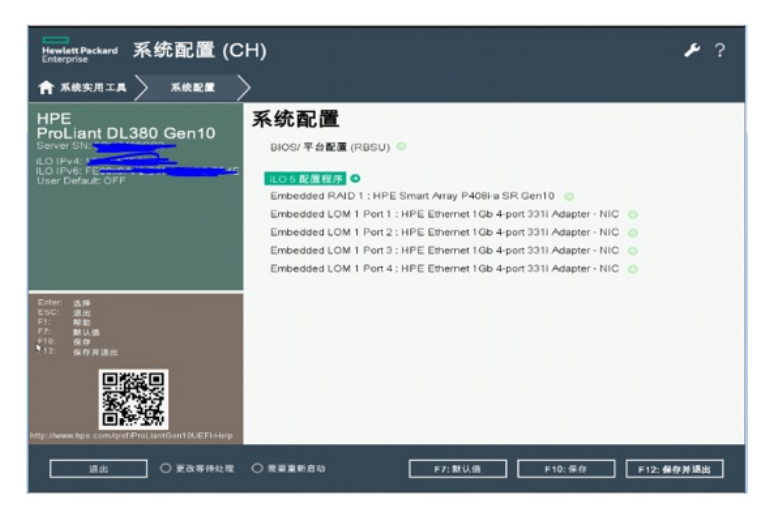

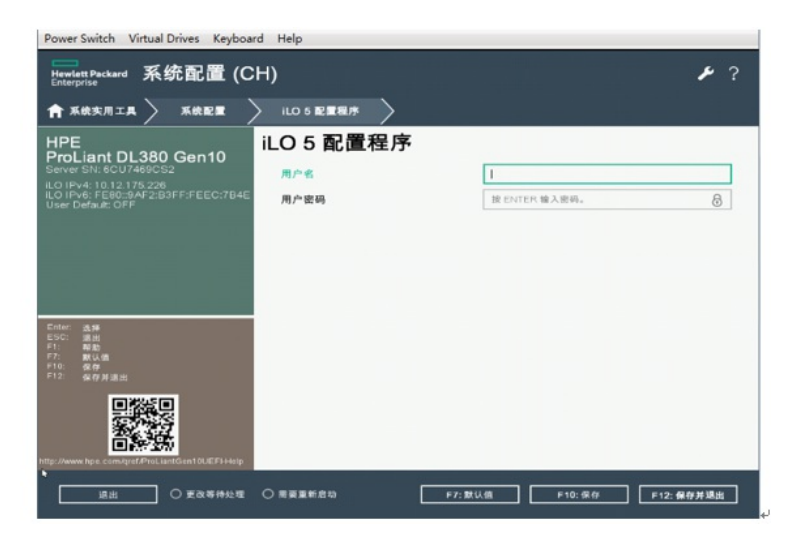

进入后在主菜单中可以看到网络选项, 高级网络选项, 设置选项等选项。 点击网络选项给ILO 5设置IP地址:

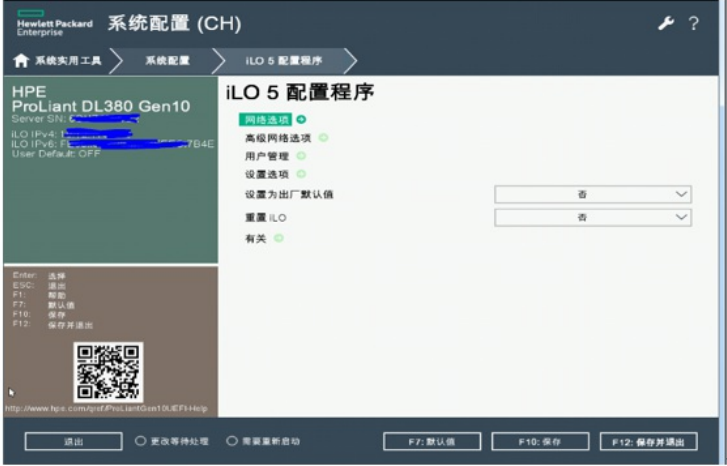

在此处选择先关闭DHCP,然后给ILO配置一个静态的IP地址,子网掩码和网关。

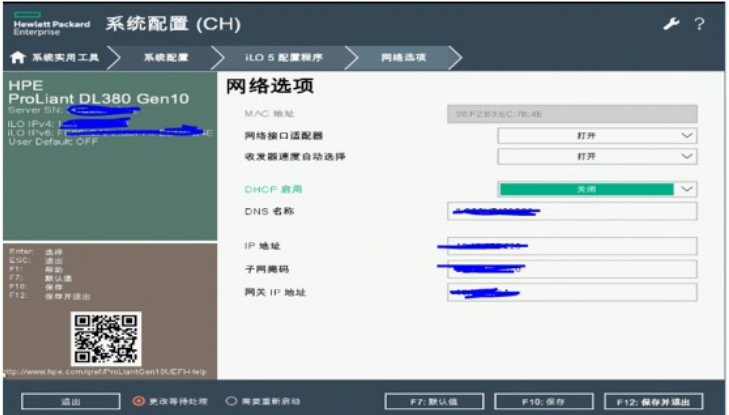

配置完成后点击F10保存。

高级网络配置选项:

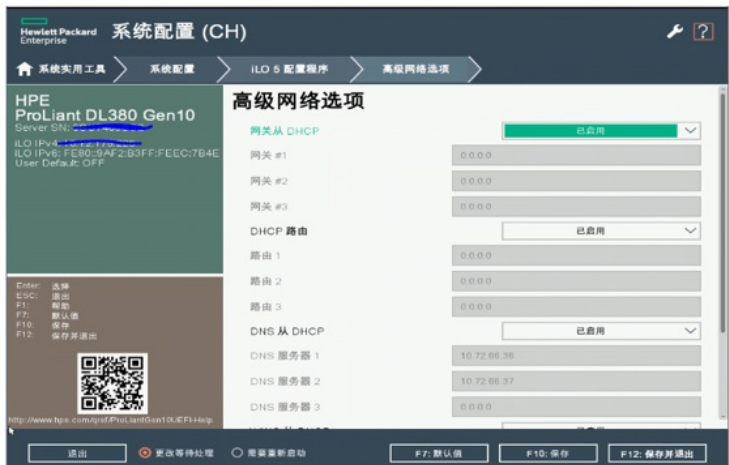

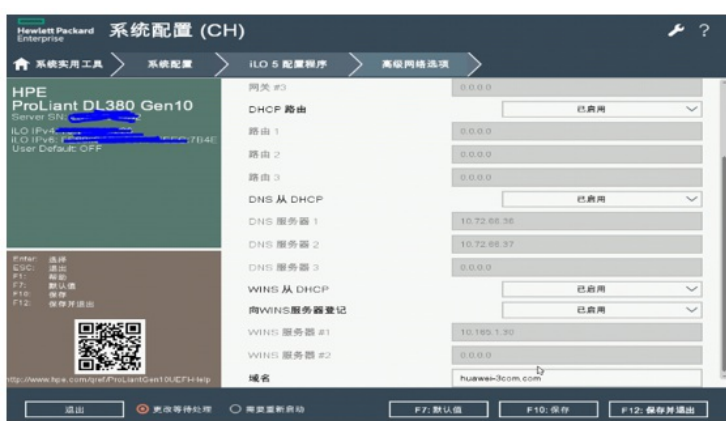

进入设置选项后对ILO进行配置:

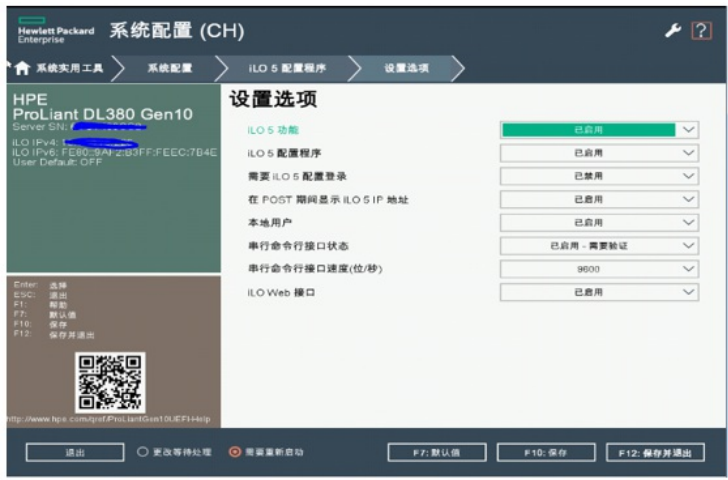

在该界面中有如下功能选项:

- 1:ILO 5功能可以选择开启或关闭。
- 2: ILO 5配置程序, 此选项关闭后ILO配置程序将不是系统配置程序的一部分。
- 3:开启该选项后用户登录ILO 5需要凭证才能正常登陆(关闭后再次点击配置选项时就不需要输入凭
- 证)。
- 4:在自检过程中显示ILO 5的IP地址。
- 5:本地用户可以启动或关闭。
- 6:设置串行命令接口状态。
- 7:设置串行命令接口速度。
- 8:开启或关闭ILO的WEB接口。

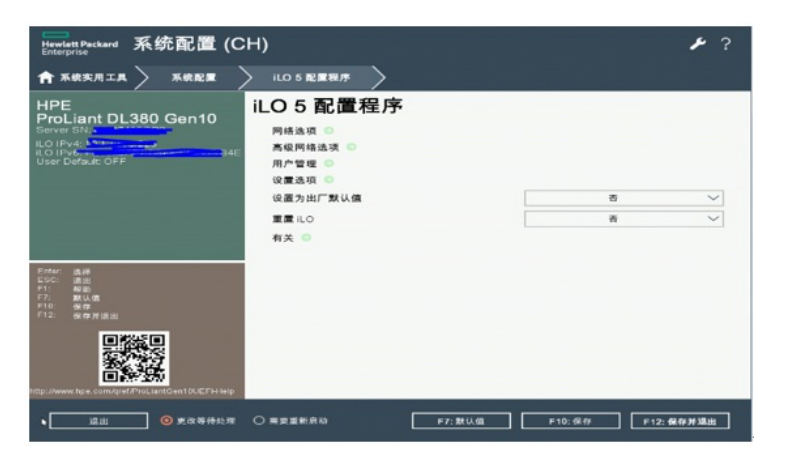

点击有关可以查看到服务器序列号和ILO 5的固件版本等信息。

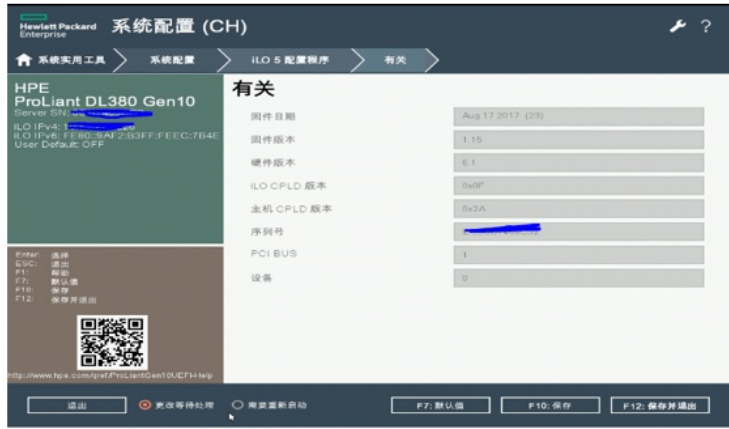

在BIOS中配置iLO 5,在设置选项中可以选择开启或者关闭iLO 5的功能,请配置时注意该选项。